## DataMapWales – How to Download LiDAR data

LiDAR - Light Detection and Ranging

- 1. Go to the DataMapWales homepage
- 2. Click on Map viewer.

| $\mathbf{N}$ | DataMapWales<br>Data and maps from the Welsh public sector                                                                                                    |
|--------------|----------------------------------------------------------------------------------------------------|
| d            | Search the data catalogue                                                                                                    |
|              | For example, active travel routes Search What we do                                                                                                    |
|              | DataMapWales serves as a source for public sector data in Wales, providing a shared data platform to members of the public and public authorities.                                                                               |
|              | Browse catalogue<br>Browse spatial data, view ready-made maps and download data for analysis.<br>Map viewer<br>Map viewer allows you to view and combine spatial data layers from the catalogue.<br>Give.Boditeck.acout.this.see |
|              | Share this page Ask to top                                                                                                    |

3. Search or zoom to the required location

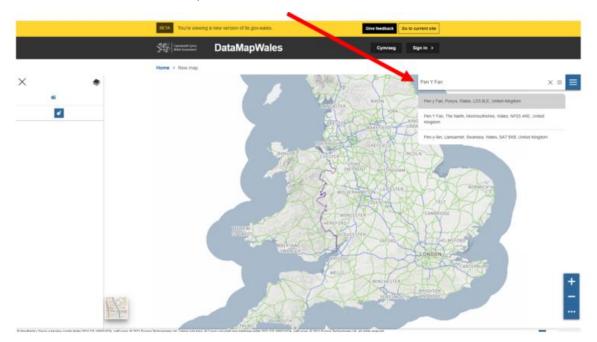

## 4. Click on the burger menu.

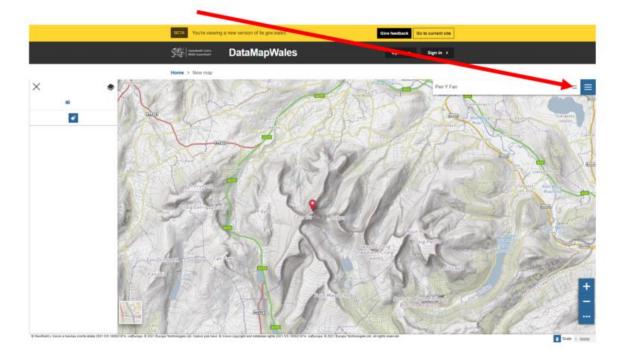

5. Choose 'Catalog' from the dropdown list.

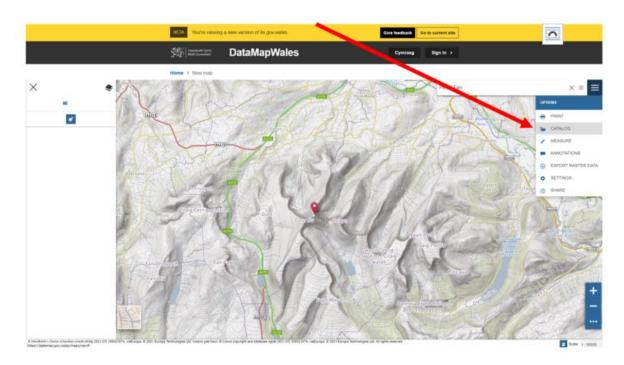

6. From the catalogue dropdown list choose 'Welsh Government LiDAR archive'

|                                                                               | BETA You're wewing                       | g a new view of the gov wates | Give feedback Go to current site                                      | Give feedback Go to current site                                                                   |  |
|-------------------------------------------------------------------------------|------------------------------------------|-------------------------------|-----------------------------------------------------------------------|----------------------------------------------------------------------------------------------------|--|
|                                                                               | \$\$ =====                               | DataMapWales                  | Cymraeg Sign in >                                                     |                                                                                                    |  |
| × •                                                                           | Home > Now map                           | 201                           | Service<br>Distal/Agr/Wales catalog<br>DataMagr/Wales catalog         |                                                                                                    |  |
| 100                                                                           |                                          |                               | Wetsh Government Lick<br>Wetsh Government Lick<br>Mis Primary Schools | AR archive                                                                                         |  |
|                                                                               | - Contraction                            | a steril                      | Mis Secontary Schools                                                 | •                                                                                                  |  |
|                                                                               | Const erroradit                          |                               | Mis Special Schools<br>Mis Middle Schools                             | +                                                                                                  |  |
| - Sand                                                                        | 44                                       | 201 205                       | Carton Ale                                                            | ed to improve the regarding of small area statistics and are built.                                |  |
|                                                                               | T                                        | And Hereitons                 |                                                                       | Ames (MSAa) - Walks - 2011<br>et is reporting of empt and the faller and an shaft<br>1 2 3 4 5 100 |  |
| 8 Manifesti / Sensi a Sentas south ddas 2021 (31 1002/1274, volumpe & 2021 Br | and Technologues Life Carloss put have B |                               |                                                                       | Results 1-0 of 627                                                                                 |  |

7. To confirm that LiDAR data is available for the area selected, add the required raster elevation model and resolution layer to the map.

- DSM = digital surface model "bare earth" elevation data plus natural and artificial features
- $\rightarrow$  DTM = digital terrain model "bare earth" elevation data

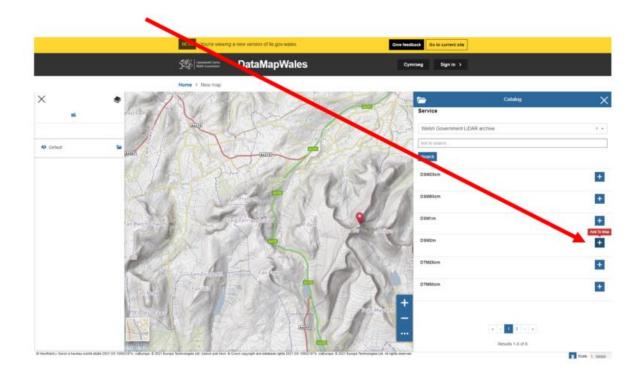

If LiDAR data is available for the selected area you will see a semi-transparent coloured layer with the colours indicating elevations. This may take a few seconds to appear.

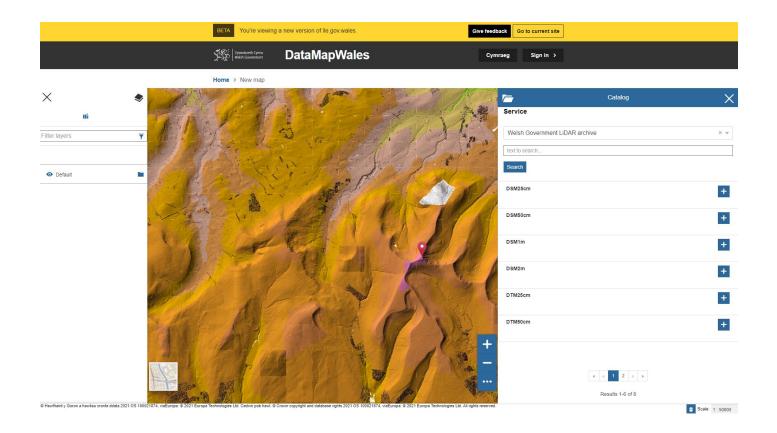

8. Close the 'Catalog' window and click on the burger menu again. Select 'Export Raster Data'.

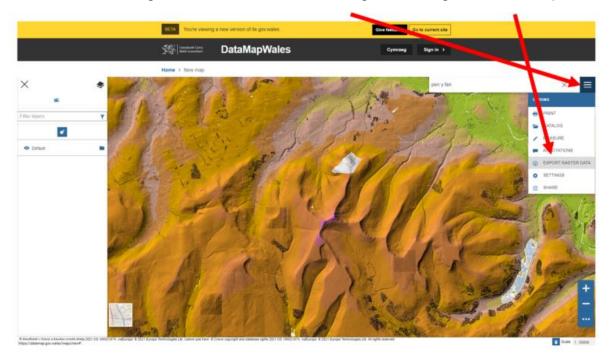

9. Click on the search icon in the 'Export raster data' window.

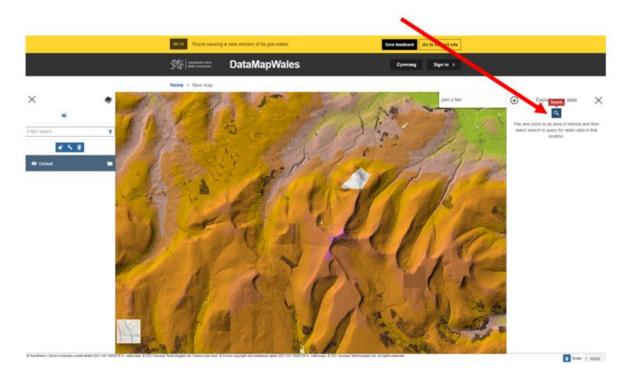

## 10. Adjust filters if required.

- Type = DSM or DTM
- Resolution = precision of data, more precise means more data and larger, slower downloads
- Grid Size = 10km<sup>2</sup> (smaller, faster download) or 100km<sup>2</sup> block (larger, slower download)
- Format = JPG (compressed binary image file) or ASC (text delimited format)

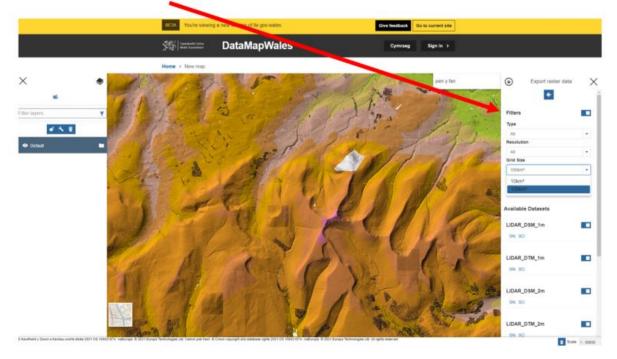

11. Click on the required <u>Ordnance Survey National Grid</u> reference number under the required raster elevation model and resolution.

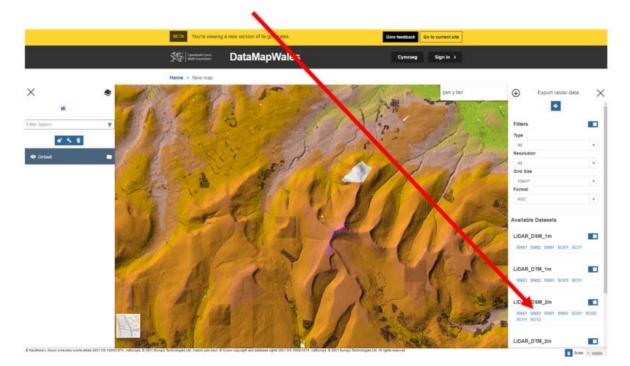

12. The LiDAR dataset selected will now be available as a download in your Downloads folder. This will take a little while, depending on the size of the data you have selected.

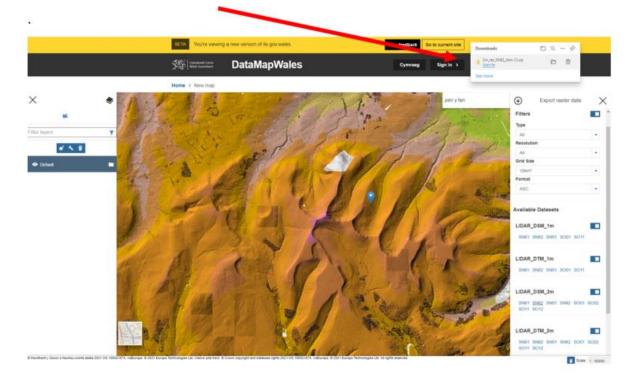